# Handbuch

## Online Druckfreigabe (WebCenter)

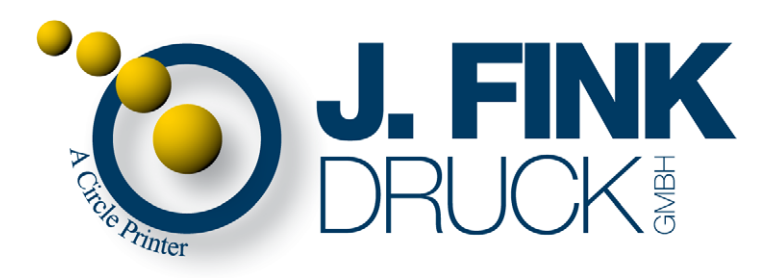

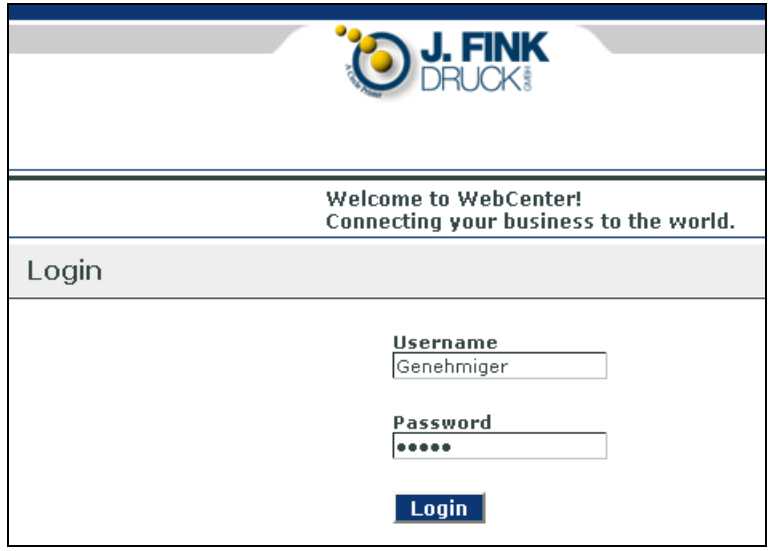

Bitte mit Ihren Zugangsdaten unter https://www.jfink-rcp.de/WebCenter **anmelden**. Achtung! *https* angeben!

#### HTTPS heisst Sicherheit:

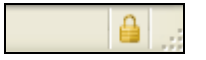

Dieses Symbol in Ihrem Browserfenster unten rechts zeigt eine **aktive 128 bit verschlüsselte SSL Verbindung** – Bedeutung: Alle Daten werden verschlüsselt über das Internet gesendet.

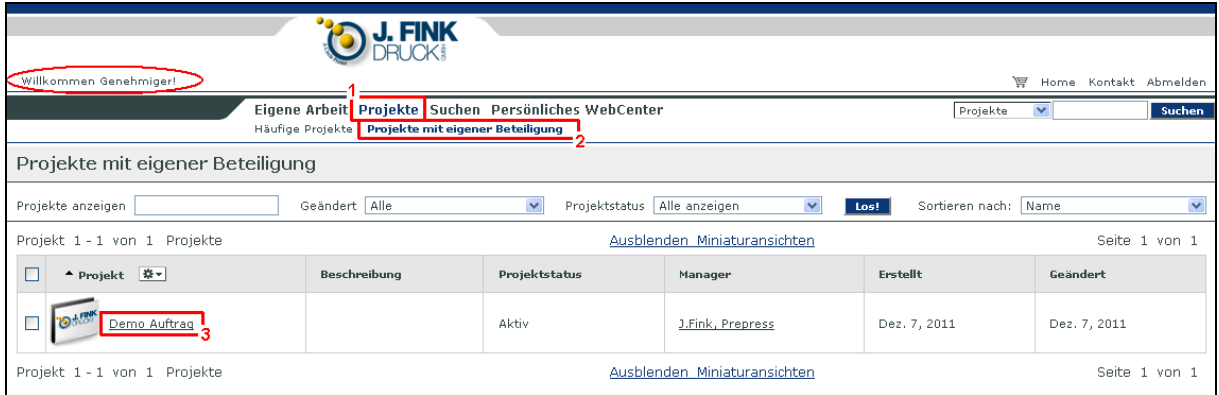

Sie sehen den angemeldeten Benutzer.

WebCenter arbeitet mit 'Projekten' – dies sind die Aufträge. **Bitte auf Ihren Auftrag klicken.** 

Tipp! Wenn Sie innerhalb von WebCenter die Orientierung verloren haben, auf ,Projekte' und dann auf ,Projekte mit eigener Beteiligung' klicken.

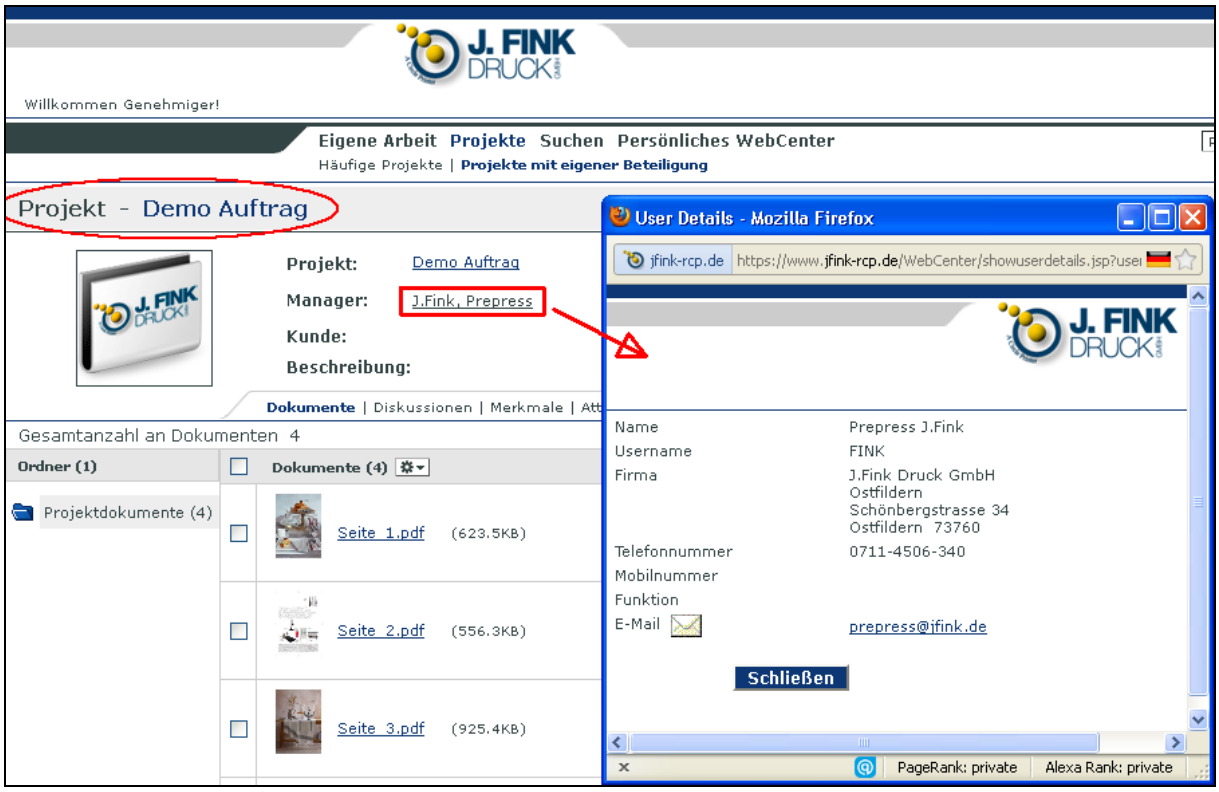

Ein **Klick auf** *Manager* zeigt die direkten Kontaktdaten zu uns (J.Fink Druck).

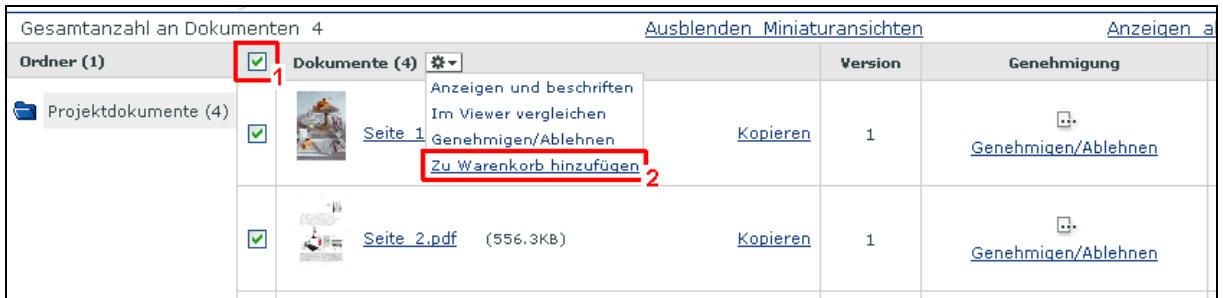

Es gibt zwei Wege, um Daten druckfrei zu geben – wenn Sie den Weg über Blaupausen bevorzugen, dann müssen Sie zuerst die PDF-Dateien für einen Ausdruck herunterladen, **anderenfalls fahren Sie bitte mit Seite 6 fort** –

ab dort wird der empfohlene Weg mit WebCenter beschrieben.

**Selektieren Sie alle Dokumente und klicken Sie** *Zu Warenkorb hinzufügen*.

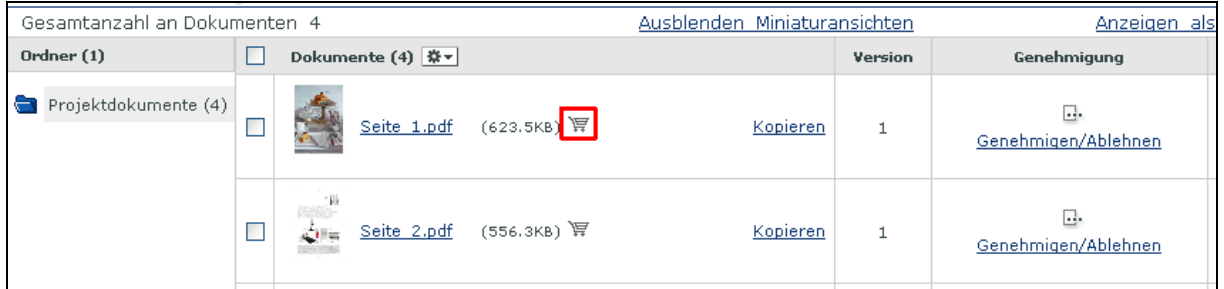

**Klicken Sie auf den Warenkorb**, um zum Warenkorb zu gelangen.

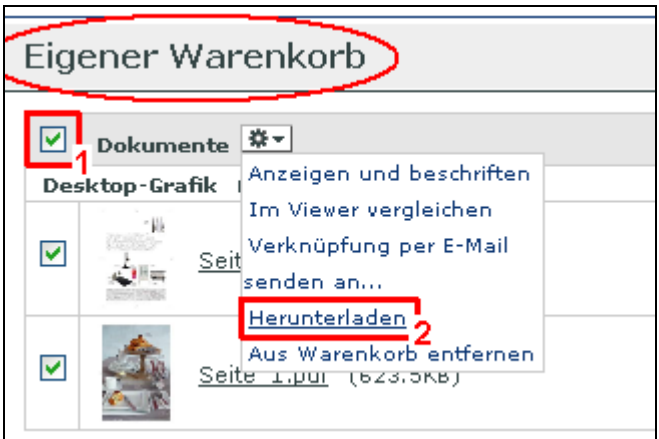

**Selektieren Sie alle Dokumente** in Ihrem Warenkorb und **klicken** *Herunterladen*.

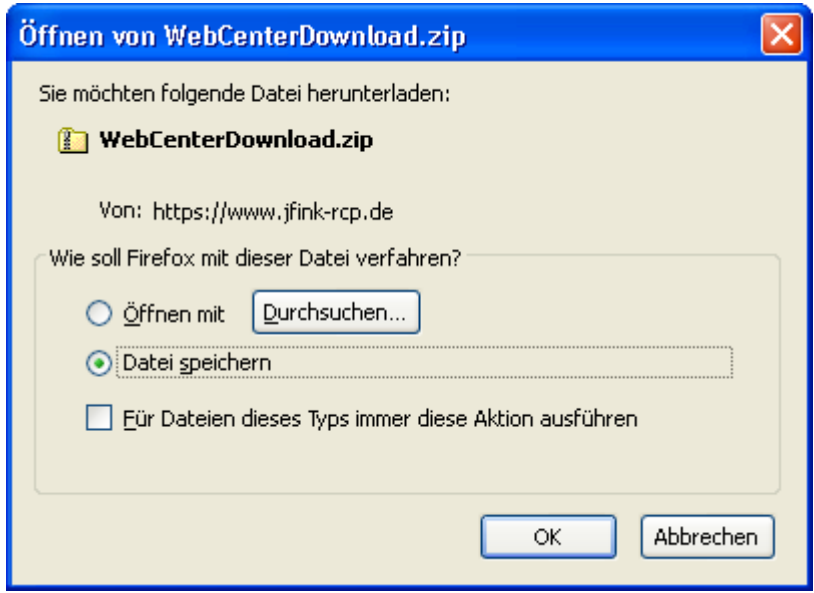

Eine ZIP-Datei, welche alle PDF-Dateien beinhaltet, wird erstellt. Bitte **speichern Sie die ZIP-Datei** und extrahieren Sie die PDFs, um diese auf Ihren Drucker auszugeben.

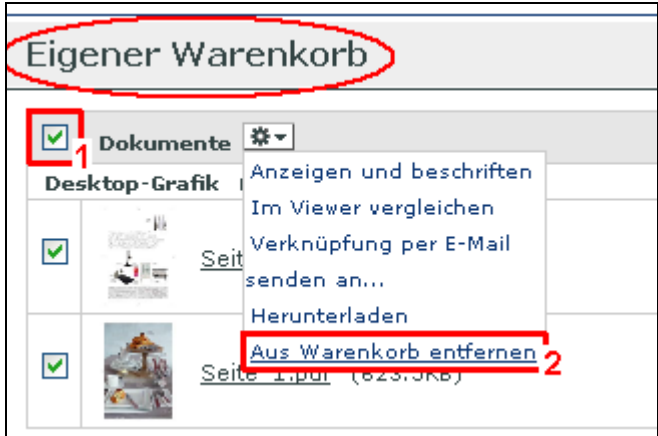

Bitte entfernen Sie nun die Dokumente aus dem Warenkorb, indem Sie **alle Dokumente selektieren** und auf *Aus Warenkorb entfernen* **klicken**.

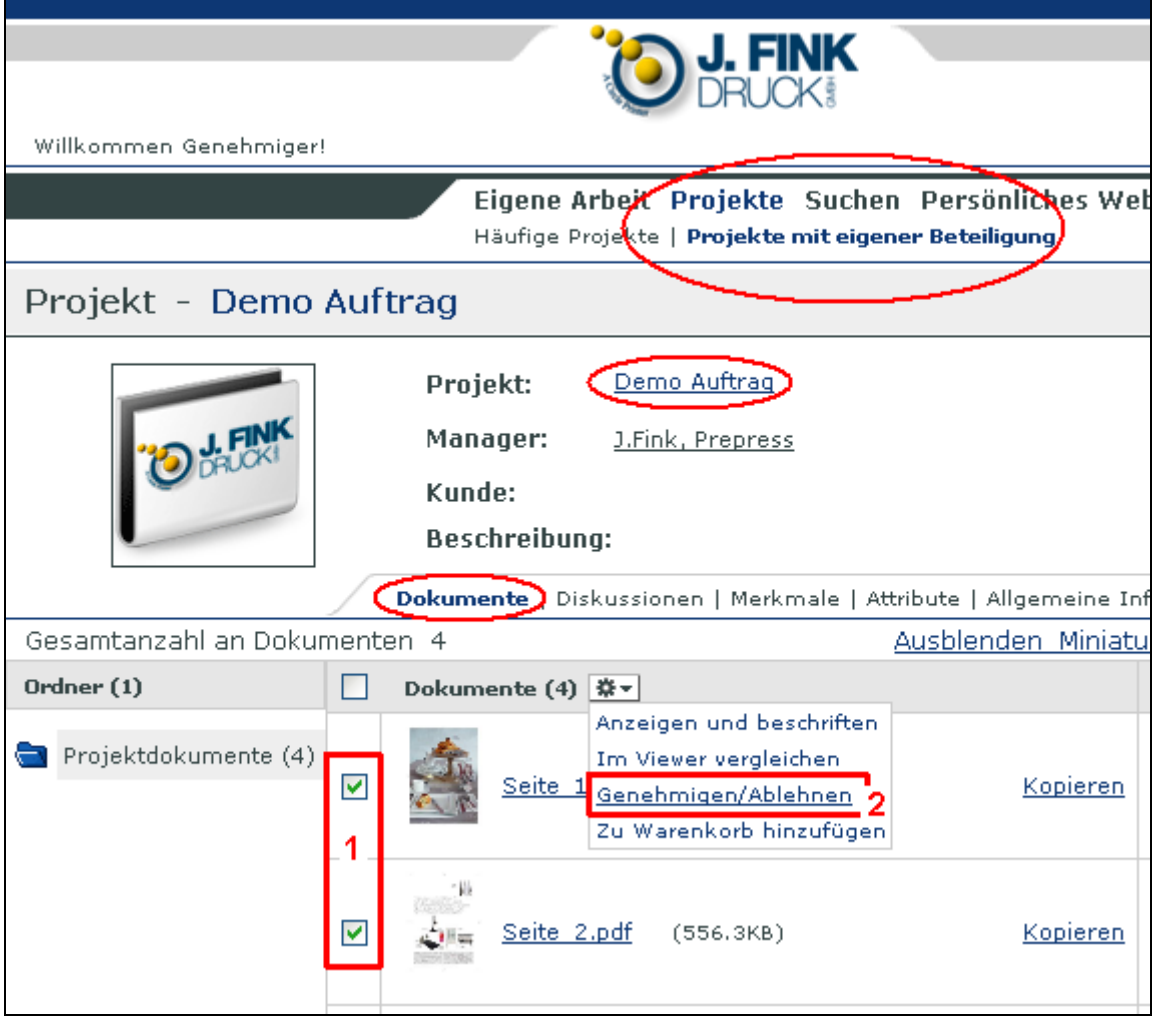

Nachdem Sie die Ausdrucke Korrektur gelesen haben, **selektieren Sie diese Dokumente** und **klicken** *Genehmigen/Ablehnen*.

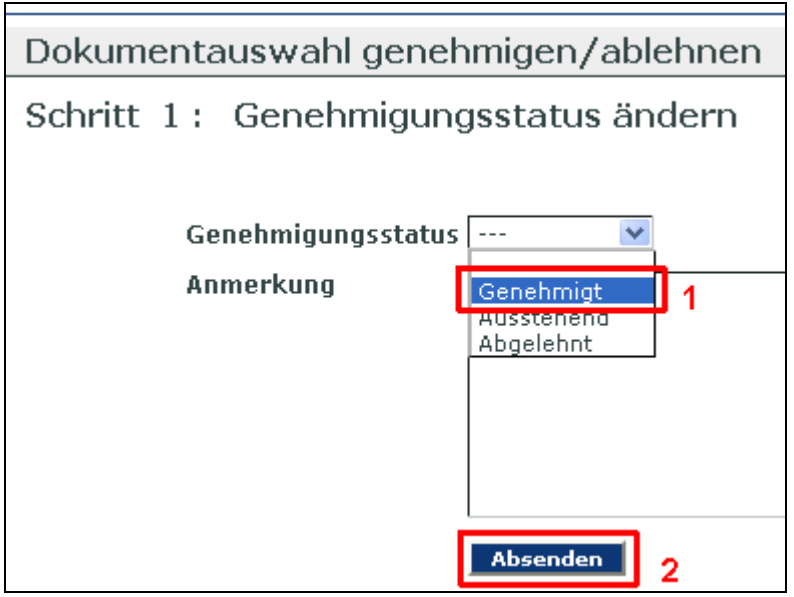

**Selektieren Sie den Genehmigungsstatus** und **klicken Sie auf** *Absenden*. Wenn Sie Seiten nicht druckfrei geben bzw. ablehnen wollen, dann folgen Sie bitte den Anweisungen ab Seite 6.

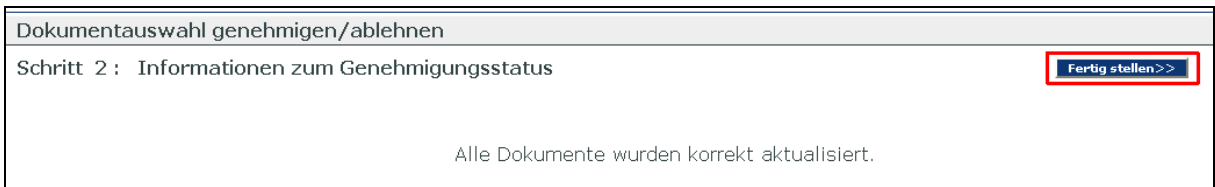

#### **Klicken Sie auf den** *Fertig stellen-Knopf*.

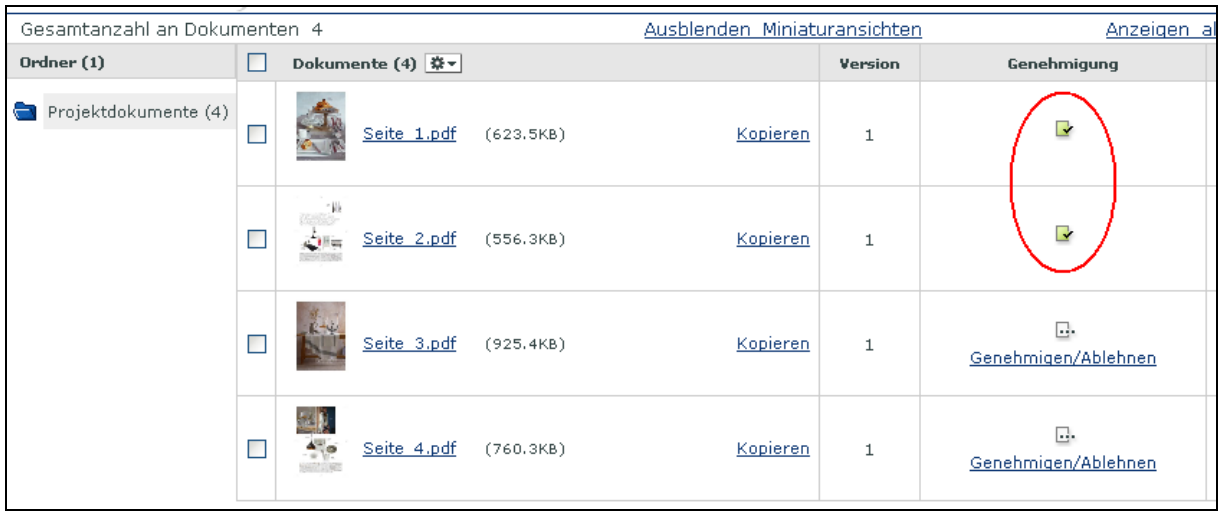

Jetzt sehen Sie die Freigabestatus Ihrer Seiten bzw. Dokumente in einer **Übersicht**.

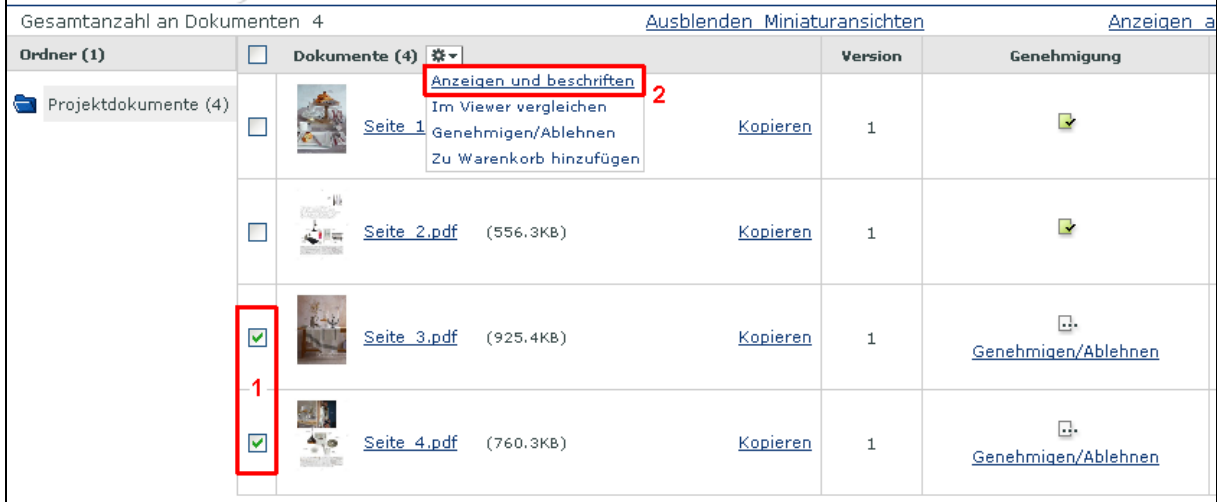

**Wenn Sie bevorzugen, ohne Blaupausen zu arbeiten (der empfohlene Weg)**, dann **selektieren Sie bitte die Seiten und klicken** *Anzeigen und beschriften*.

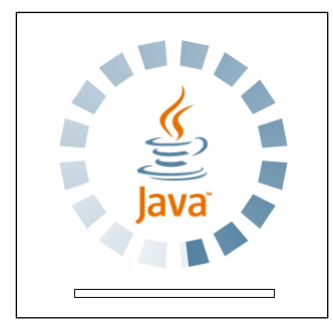

Der WebCenter Viewer wird gestartet – er ist ein Java-basierendes Programm, für welches die **Java-Umgebung geladen** wird – dies benötigt einen kurzen Moment.

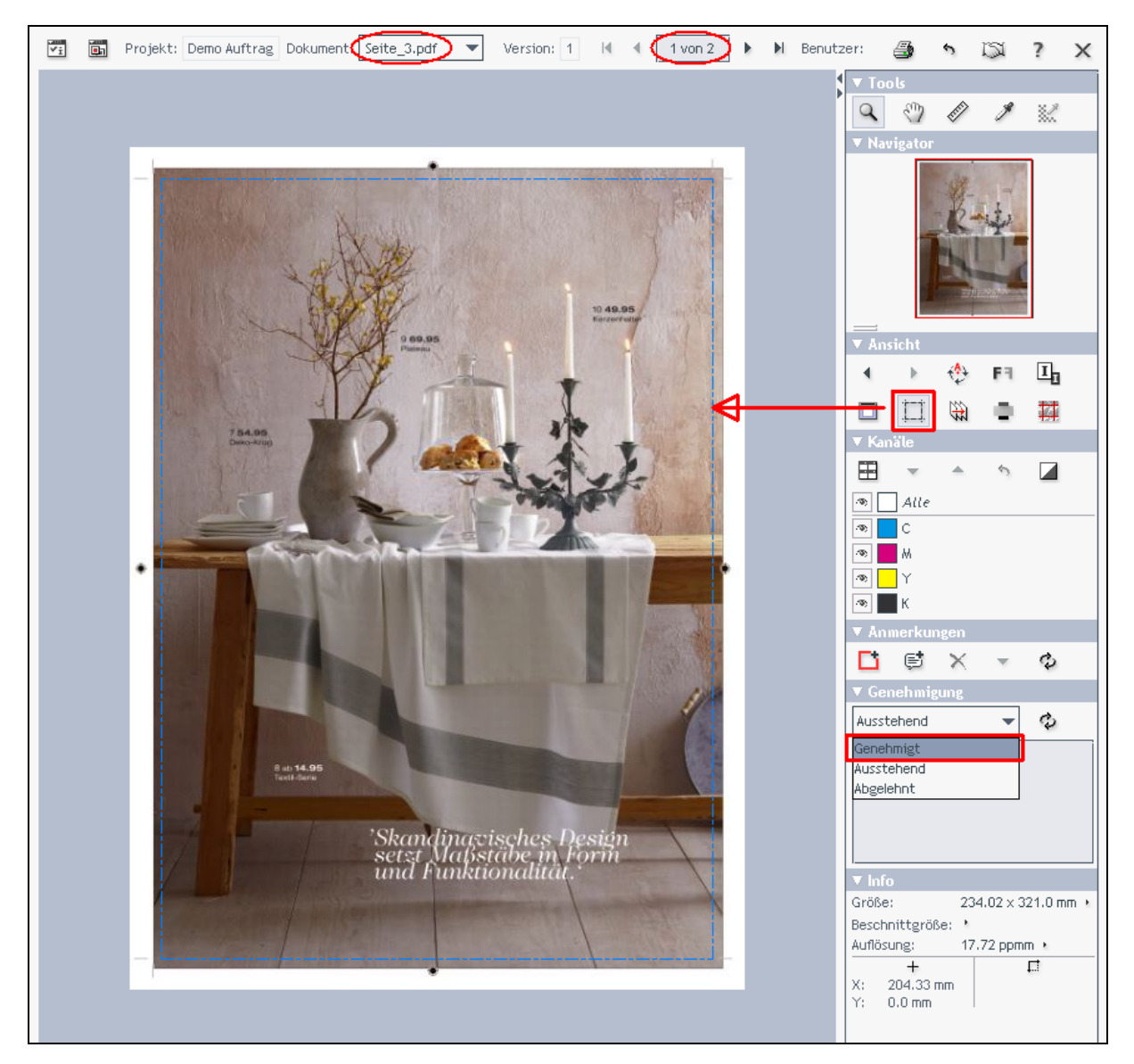

Dies ist das WebCenter Viewer Programm.

In der oberen Menüleiste sehen Sie den Dateinamen des aktuellen Dokuments. Sie können beliebig viele Seiten auf einem Mal öffnen und zwischen ihnen wechseln.

Ein **Klick auf das** *Ränder zeigen-Symbol* zeigt Ihnen das beschnittene Format (Nettoformat) in getrichelten blauen Linien an.

#### **Druckfreigabe!**

Wenn Sie keine Korrekturen anzuzeichnen haben, dann **setzen Sie bitte unter Genehmigung den Status auf** *Genehmigt*.

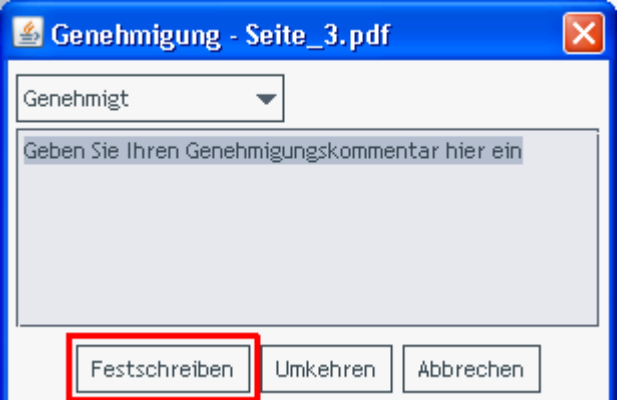

Ein Fenster öffnet sich. Bitte den *Festschreiben-Knopf* **drücken**.

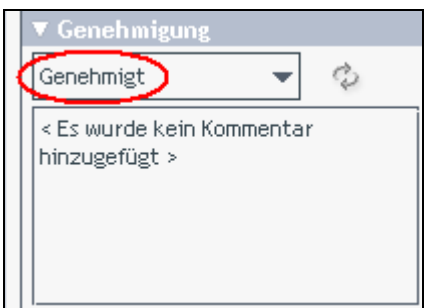

Der Status , Genehmigt' ist gesetzt.

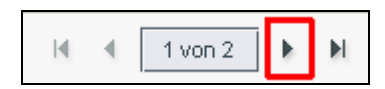

Bitte **zur nächsten Seite wechseln** (in der oberen Menüleiste).

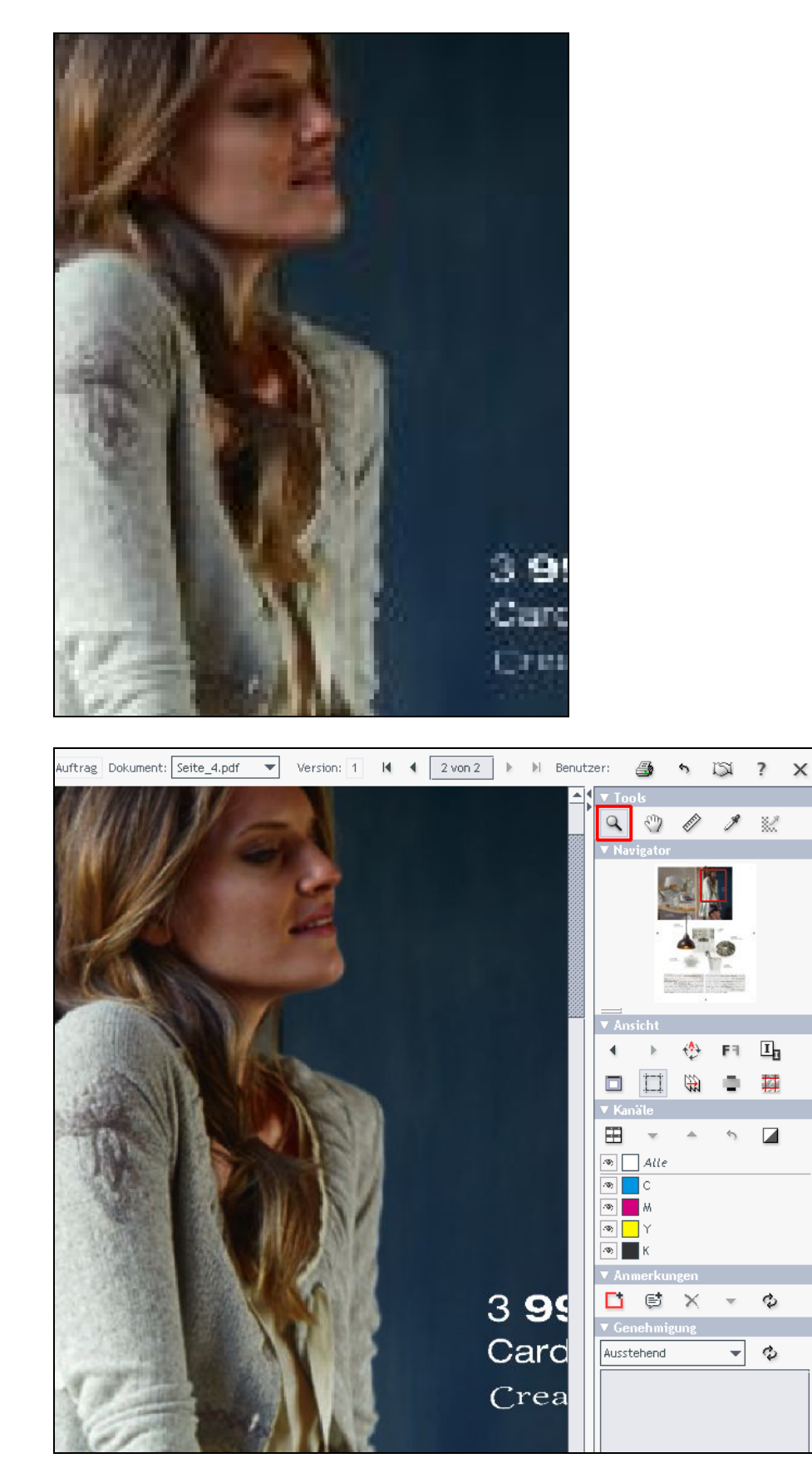

Der **Zoom-Ausschnitt** wird kurz in grober Auflösung gezeigt, dann in feiner Auflösung. Dies ist Viewport-Technologie – nur der Inhalt des Ausschnitts wird in hoher Auflösung angezeigt. Somit ist es möglich, mit geringeren Bandbreiten zu arbeiten.

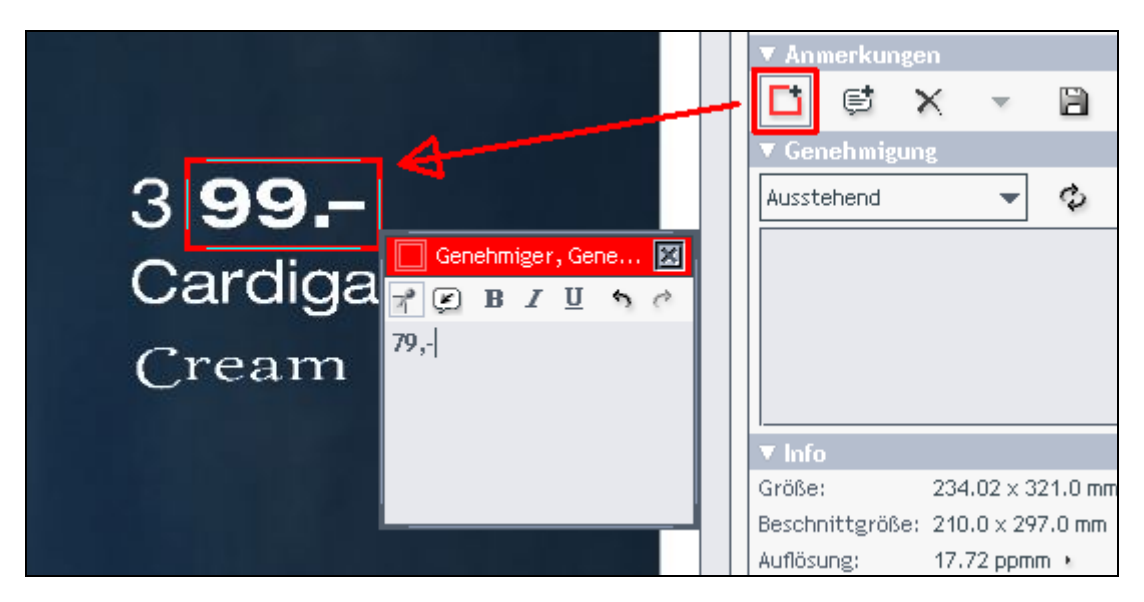

Um eine Korrektur bzw. Anmerkung zu erstellen, **selektieren Sie bitte das** *Rechteck-Anmerkungstool* **und zeichnen Sie ein Rechteck um den zu korrigierenden Text** – ein Fenster wird geöffnet, in welchem die Korrektur eingetragen werden kann.

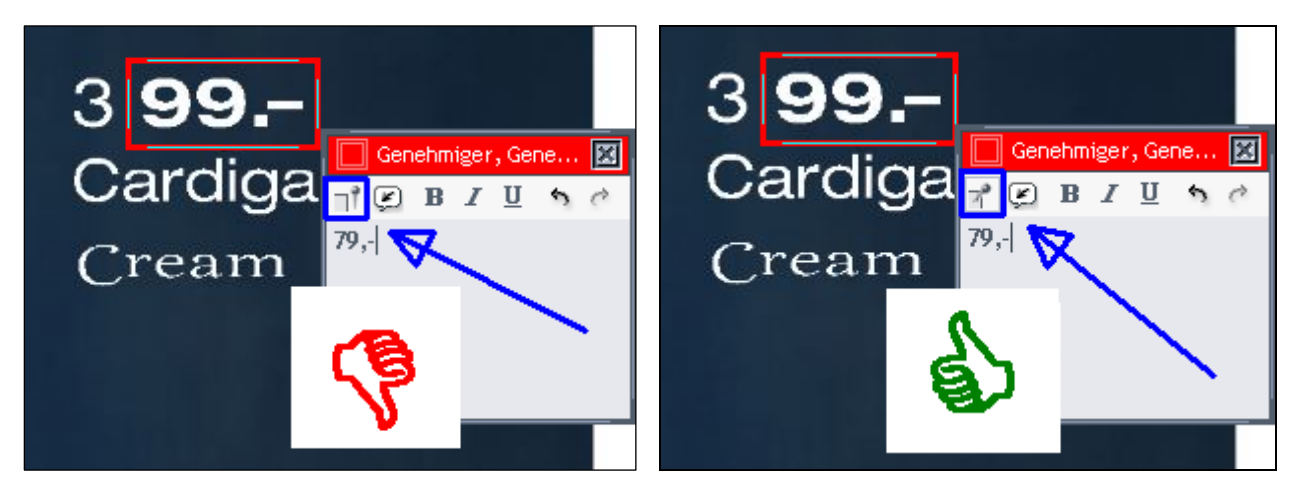

Achtung! Wir empfehlen, das Korrekturfenster offen stehen zu lassen – bitte achten Sie darauf, dass das Anmerkungsfenster immer ,angeheftet' ist.

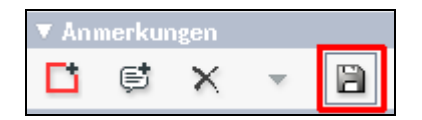

**Klicken Sie auf das** *Disketten-Symbol*, um die Korrektur zu speichern. Tipp! Immer wenn Änderungen vorgenommen werden, wird das Symbol aktiv.

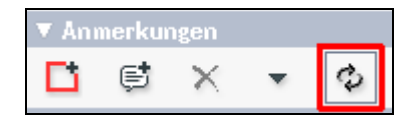

Das Symbol ändert sich in ein Aktualisieren-Symbol, sobald es betätigt wurde.

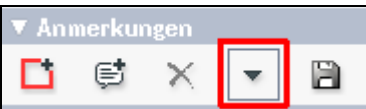

Tipp! Um sicherzustellen, dass keine Korrektur übersehen wird, **wechseln Sie mit diesem Symbol zwischen den einzelnen Korrekturen – jeder Klick führt zur nächsten Korrektur**.

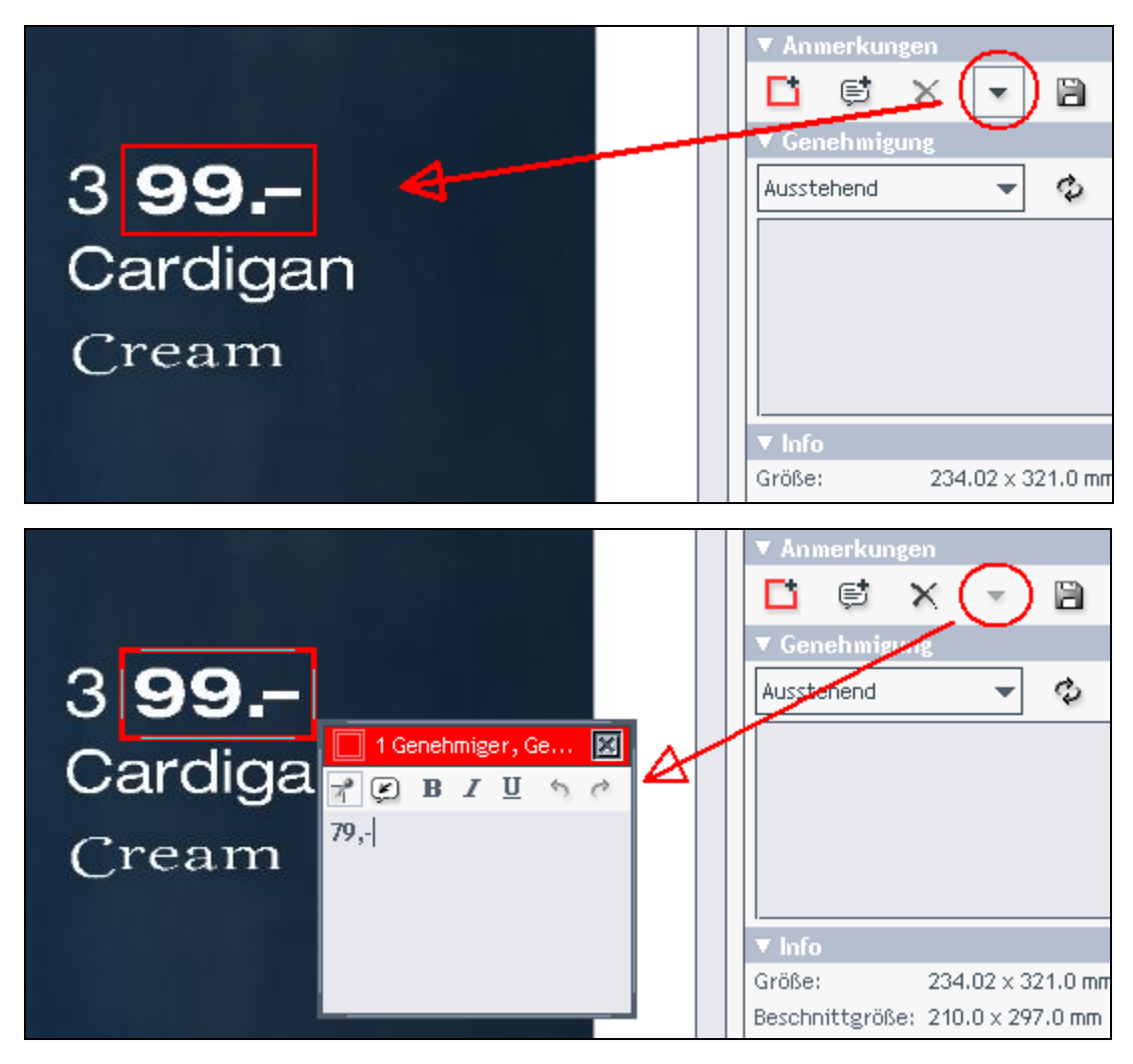

Tipp! Ist mindestens ein Anmerkungsfenster geschlossen, wird das Symbol aktiv!

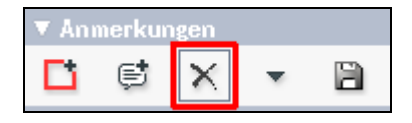

Mit diesem Symbol **löschen** Sie Korrekturen.

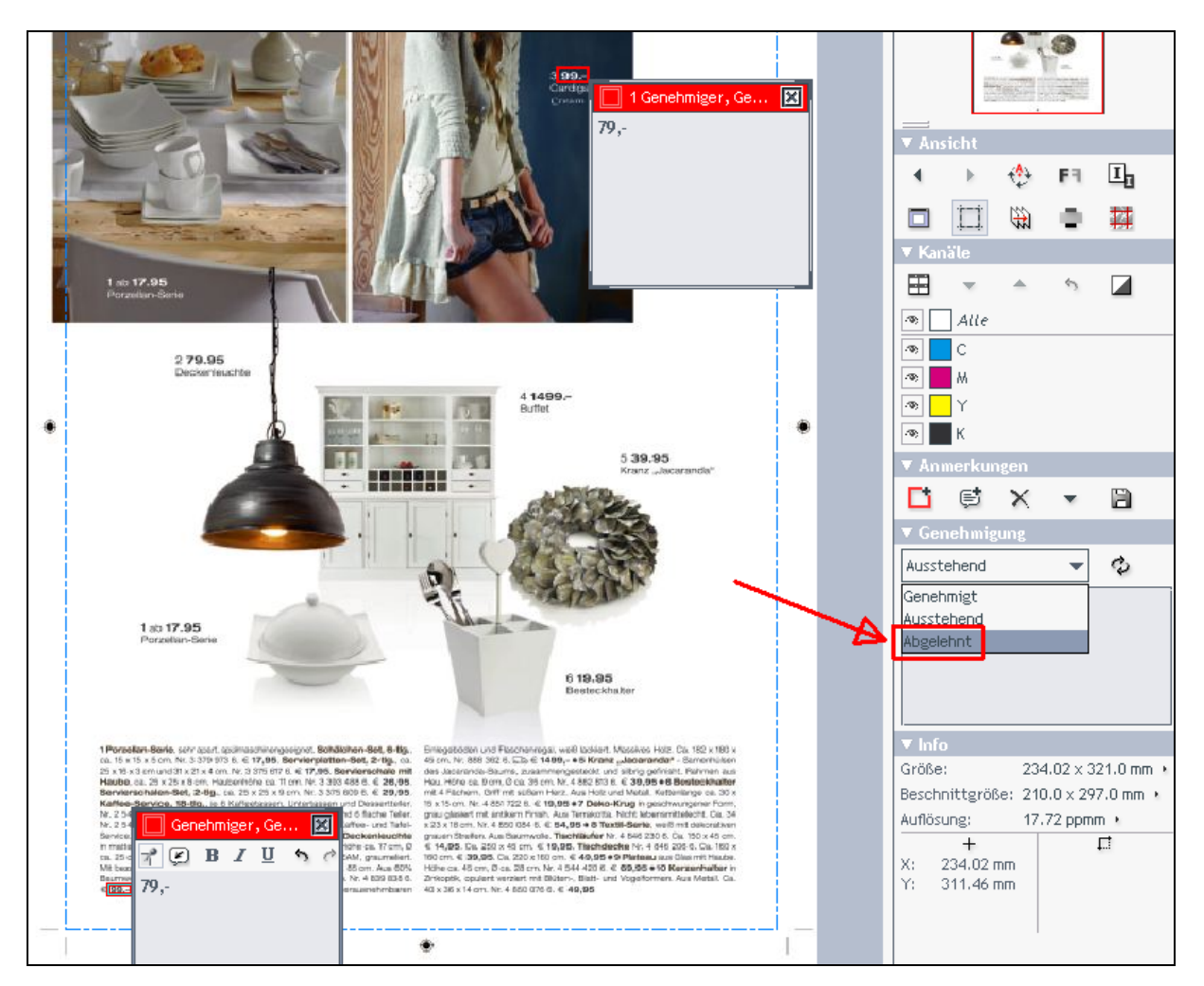

#### Achtung! **Bei Korrekturen bitte IMMER den Status** *Abgelehnt* **vergeben!**

Bei Status ,Abgelehnt' wird eine eMail an uns generiert. Zur doppelten Sicherheit erhalten wir im selben Moment einen Abgelehnt-Status in unserem Vorstufenworkflow-System.

Wichtig! Vergeben Sie bei Korrekturanzeichnungen diesen Status nicht, erhalten wir keine Information über eine auszuführende Korrektur.

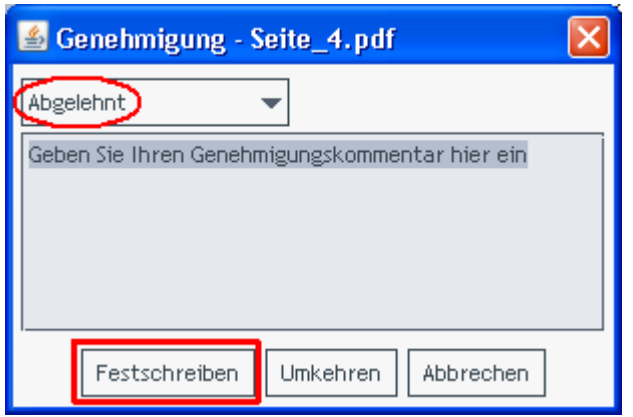

Wenn J.Fink Druck die Korrekturen ausführen soll, dann bitte hier keine weiteren Informationen eingeben – bitte **klicken Sie den** *Festschreiben-Knopf*.

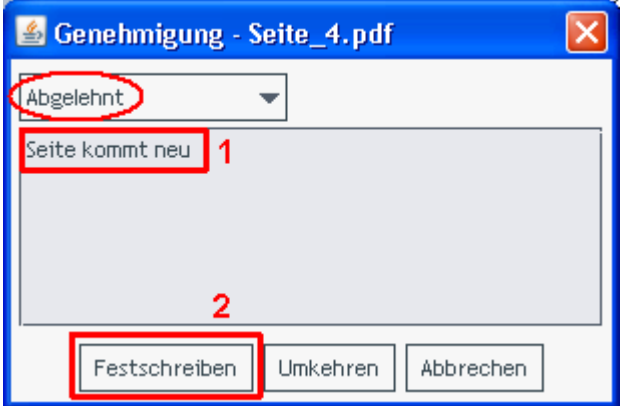

#### Tipp!

Falls die Agentur die Korrekuren ausführen wird, bitte uns einen Hinweis hinterlassen, dass diese Seite neu geliefert wird (wie hier im Beispiel). Somit ist kein Anruf mehr notwendig.

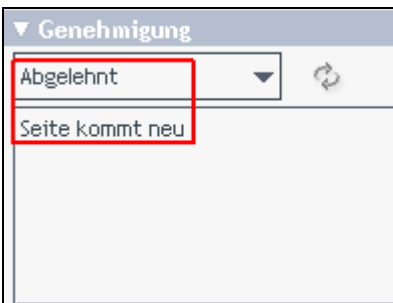

Die Statusinformation enthält auch den Hinweistext.

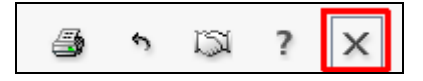

Wenn Sie alle Dokumente Korrektur gelesen haben, **schliessen Sie bitte den Viewer**.

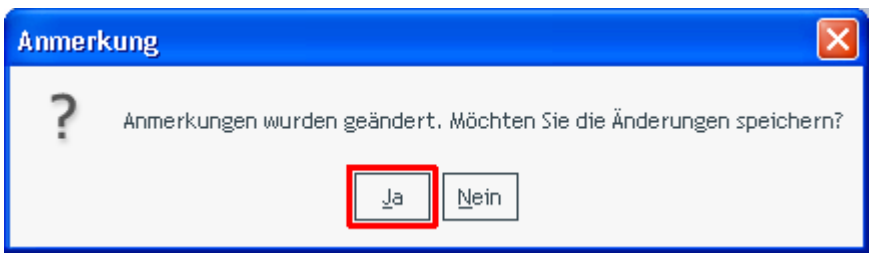

Falls Sie diese Meldung beim Schliessen des Viewers angezeigt bekommen,

wurden noch Änderungen am Dokument vorgenommen –

wahrzunehmen auch mittels des Disketten-Symbols (Funktion: Änderungen speichern).

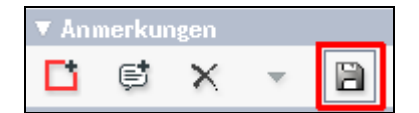

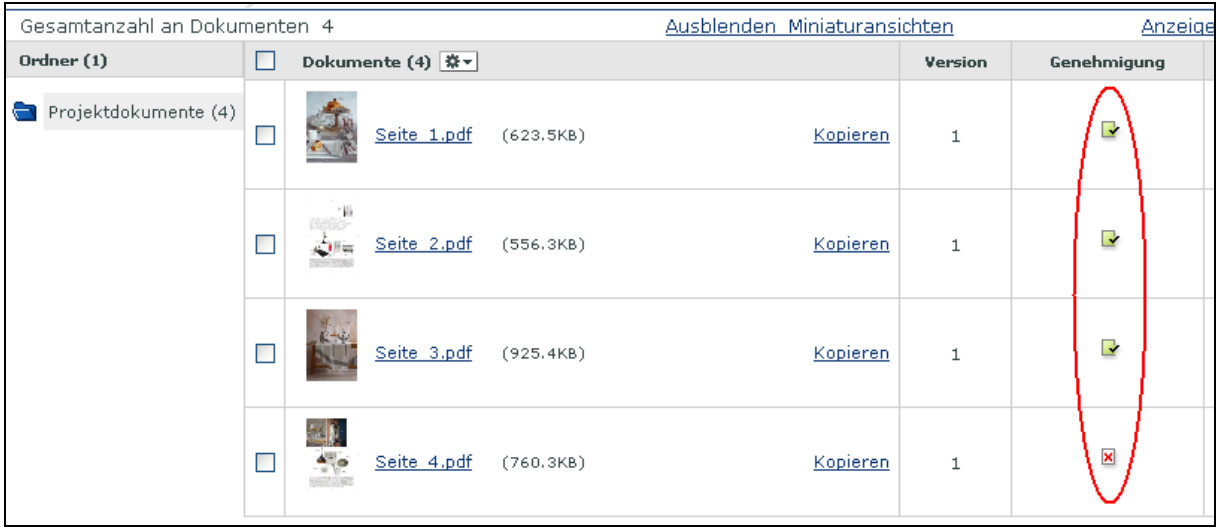

Sie sehen nun eine Übersicht der Korrekturstatus.

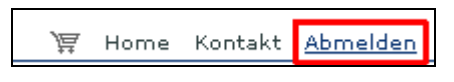

Sie können sich abmelden und auf das unsererseits korrigierte Dokument warten.

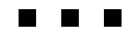

**…Wenn von uns die Korrektur ausgeführt und wieder auf WebCenter gestellt wurde, können Sie mit der nächsten Seite fortfahren…** 

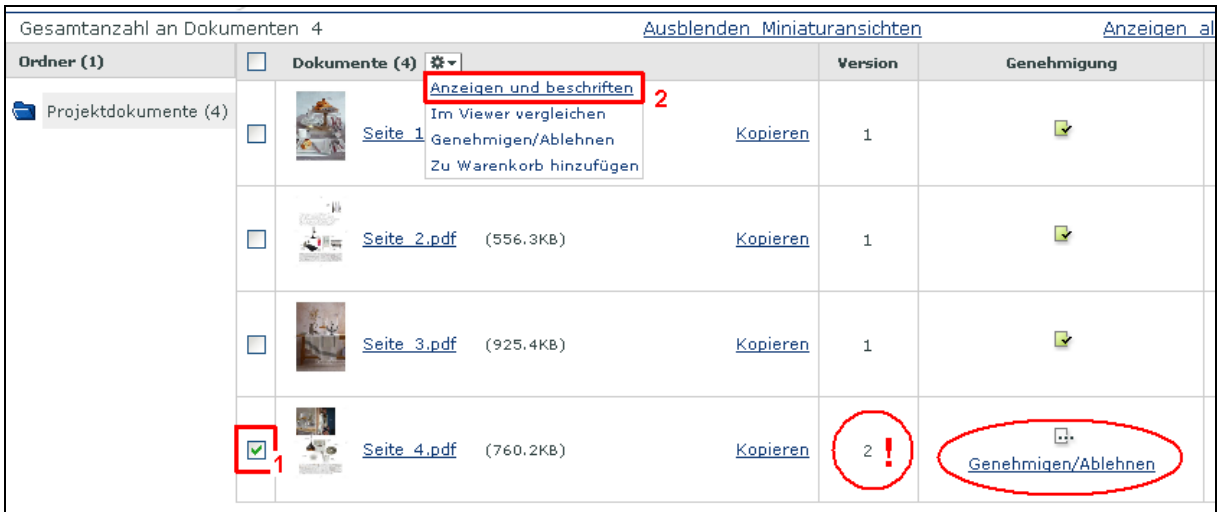

J.Fink Druck hat das korrigierte Dokument hochgeladen – Sie sehen einen Wartend-Status der zweiten Version.

#### **Selektieren Sie das Dokument und klicken** *Anzeigen und beschriften*.

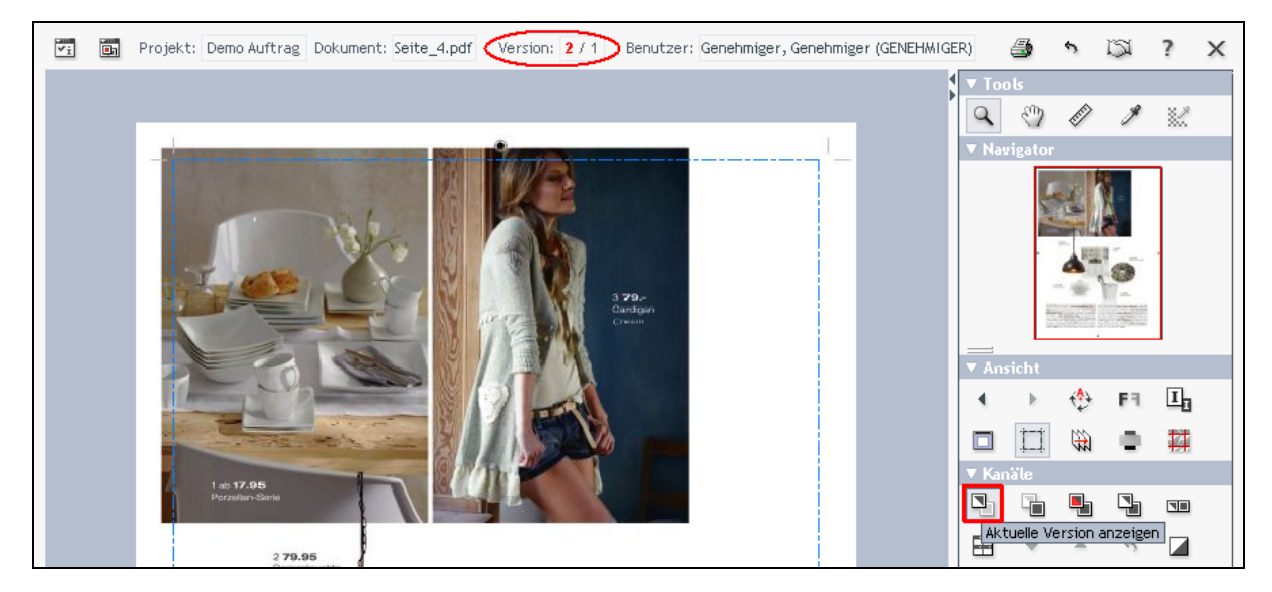

Die **neue Version** wird angezeigt.

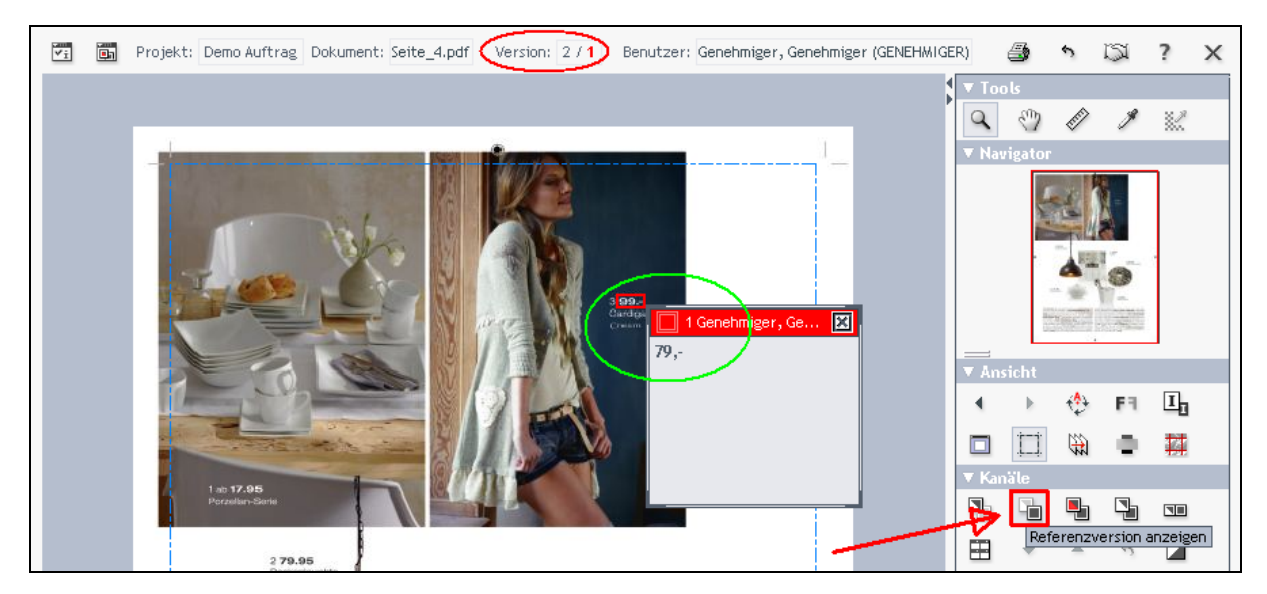

Mit diesem Symbol können Sie sich die **alte bzw. Korrektur-Version** anzeigen lassen.

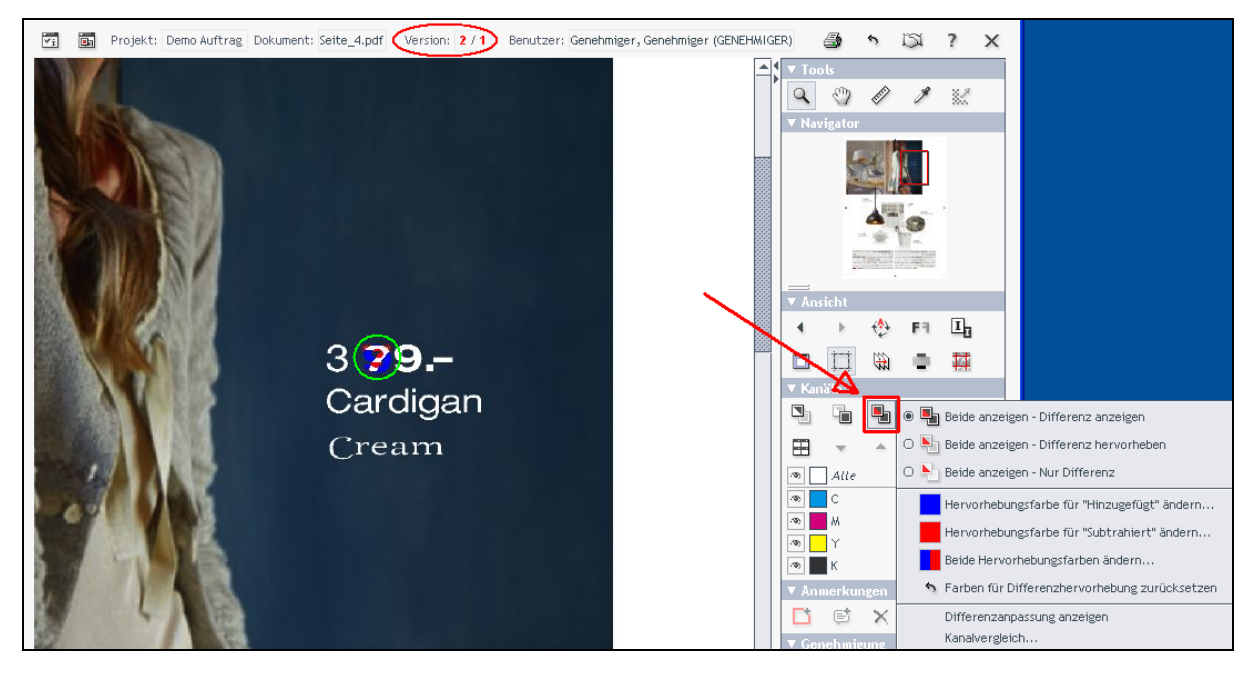

Ein Klick auf dieses Symbol vergleicht **beide Versionen in unterschiedlichen Farben**. Die darstellenden Farben können mit einem Rechts-Mausklick geändert werden.

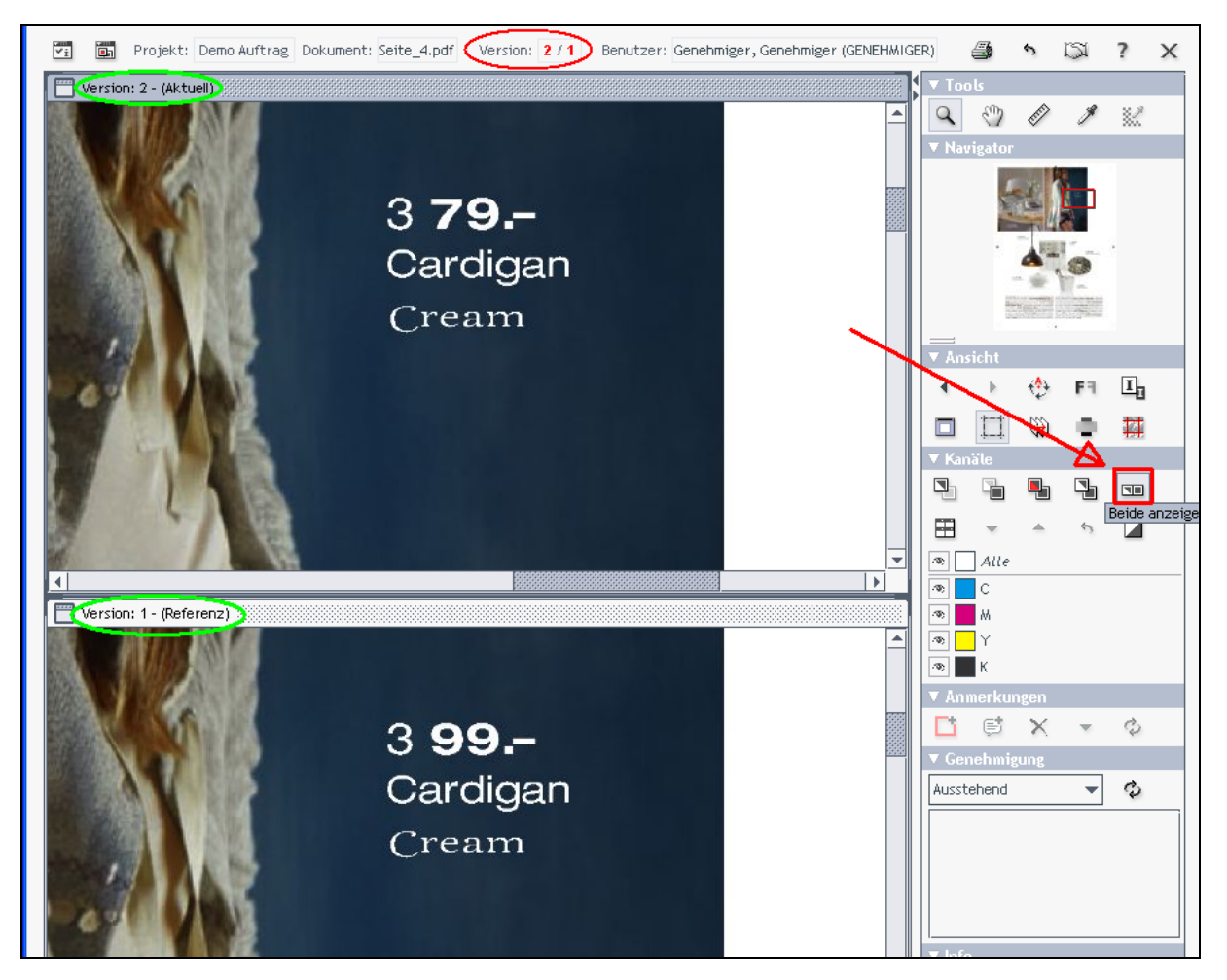

Dieses Symbol zeigt **beide Versionen nebeneinander** an.

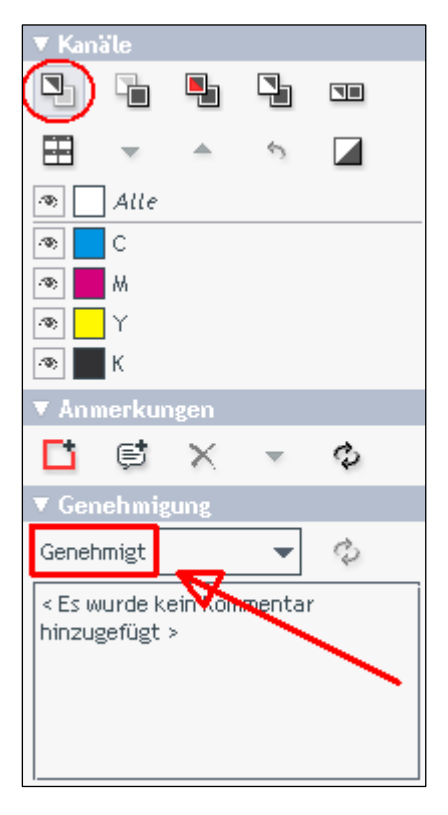

**Selektieren Sie die aktuelle Version und setzen den Status auf 'Genehmigt'**, falls Sie keine Korrekturen mehr anzuzeichnen haben.

### **Tipps!**

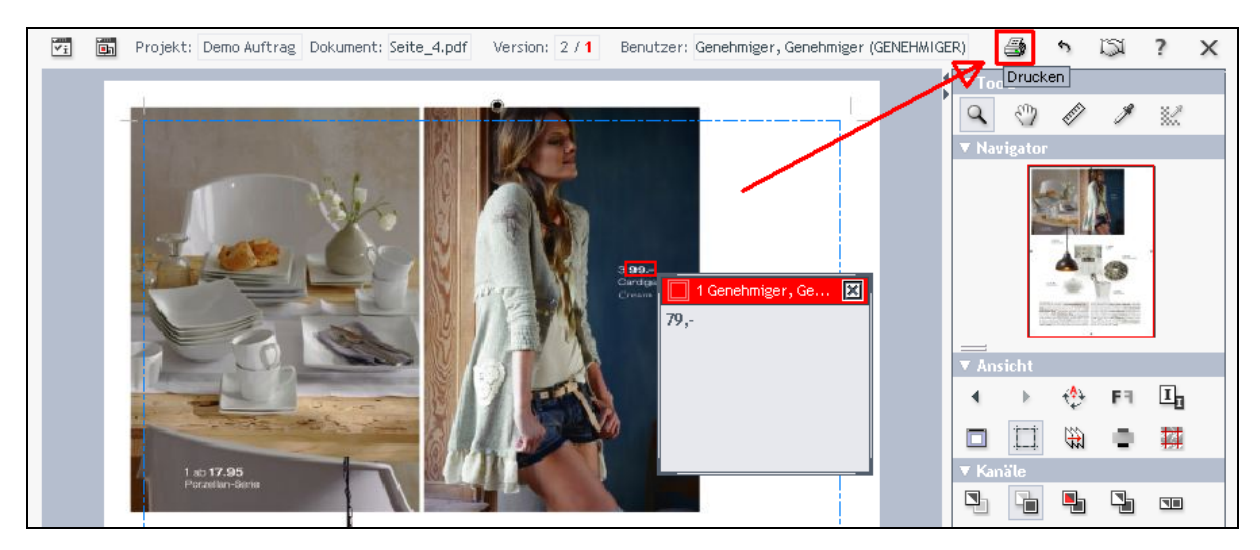

Falls Sie Korrekturen ausdrucken wollen, dann bitte **das** *Drucken-Symbol* **klicken**.

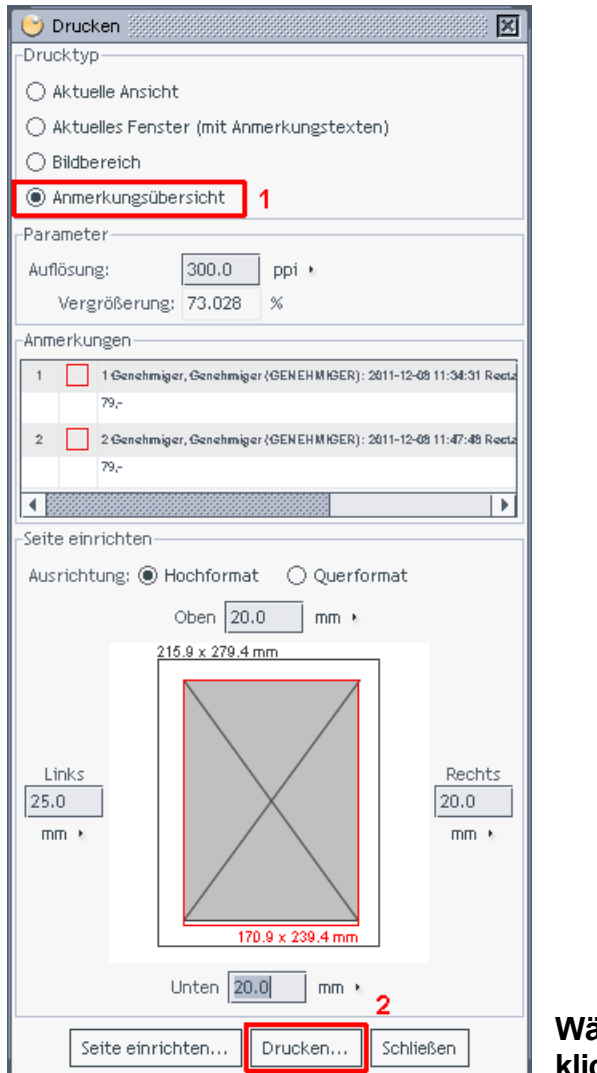

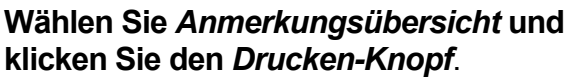

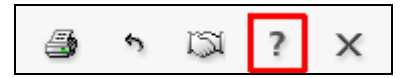

Bei Fragen zu WebCenter finden Sie eine ausführliche Hilfe über das *Fragezeichen-Symbol* **(Hilfe-Seiten)**. Sie können uns auch jederzeit unter +49 711 4506 340 erreichen.

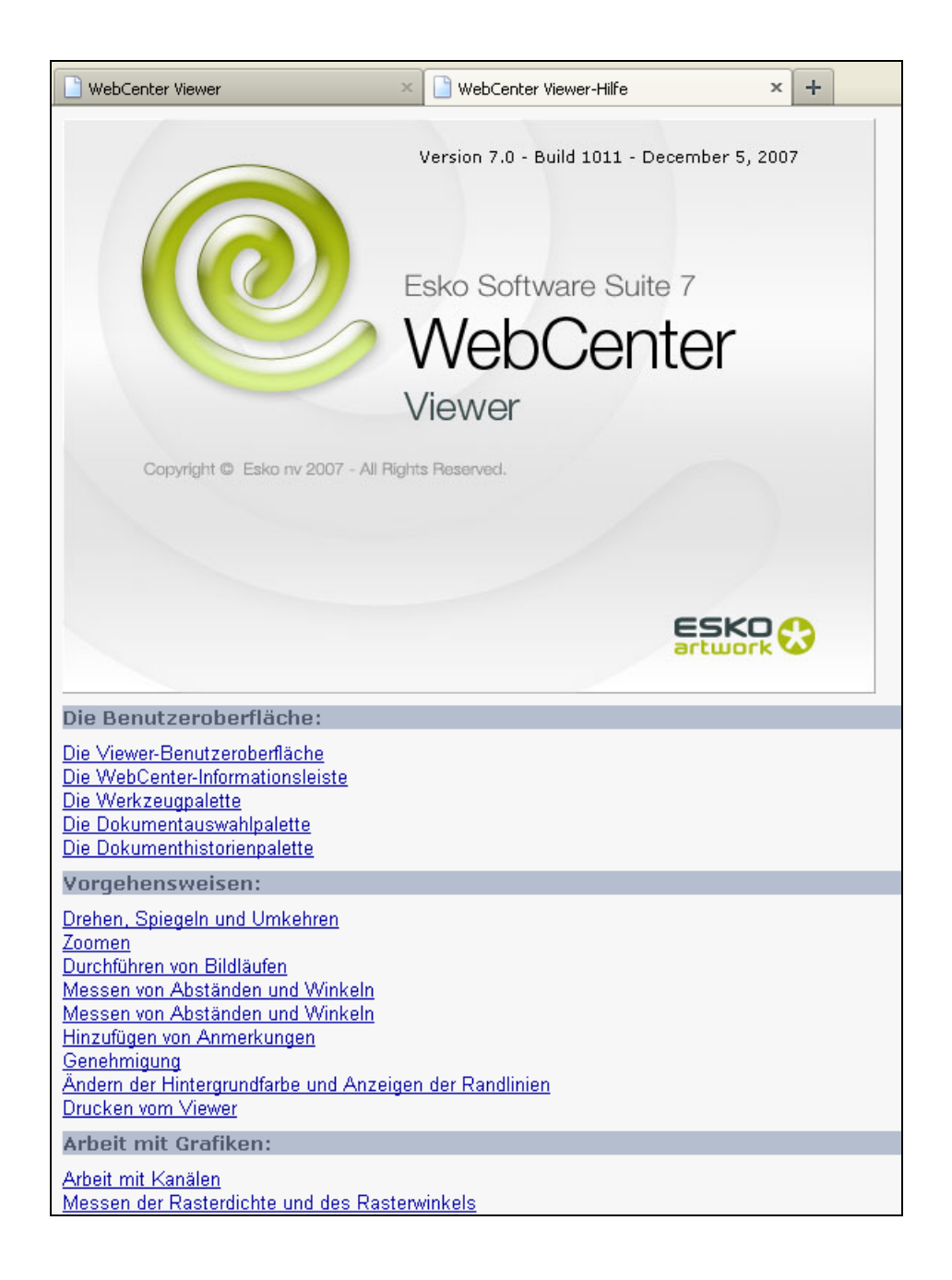

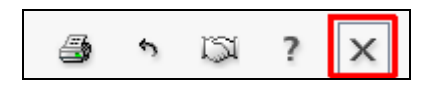

Schliessen Sie den Viewer.

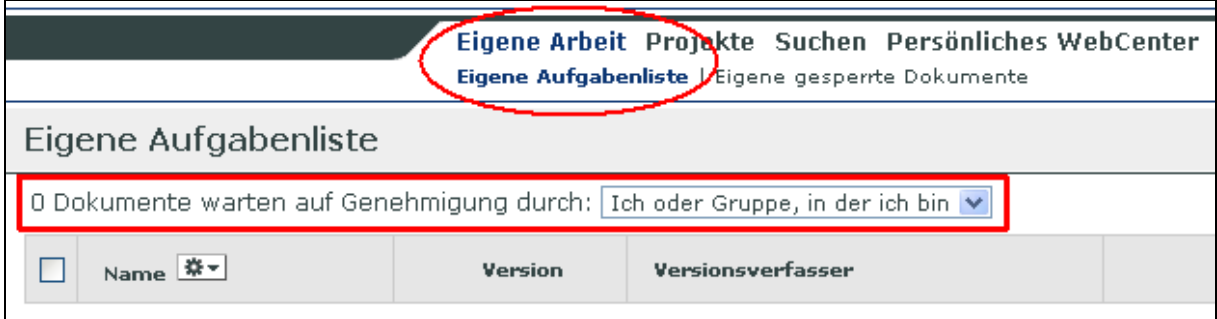

Um zu überprüfen, ob Sie alle ausstehenden Dokumente freigeben haben, können Sie in Ihre *Eigene Aufgabenliste* **(Todo-List)** sehen.

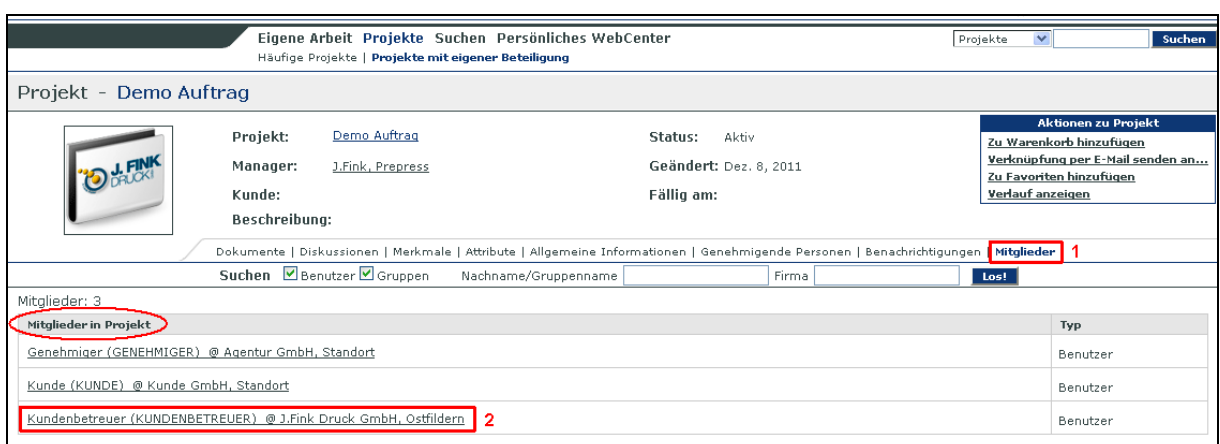

Ein **Klick auf** *Mitglieder* zeigt die Übersicht möglicher Mitglieder eines Projekts bzw. Auftrags – alle können den Freigabestatus und die Korrekturen einsehen.

Ein **Klick auf ein Mitglied** zeigt die Kontaktdaten an.

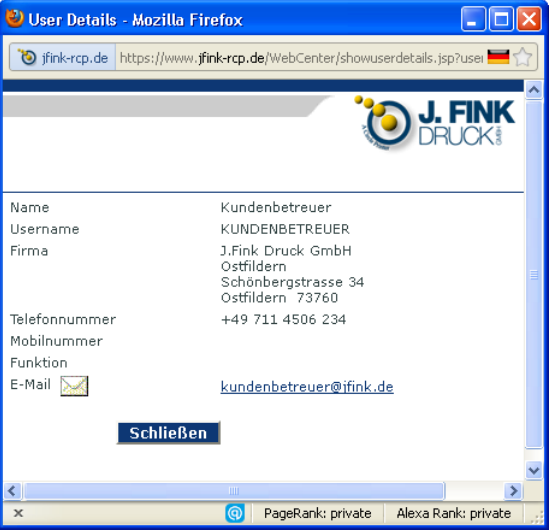

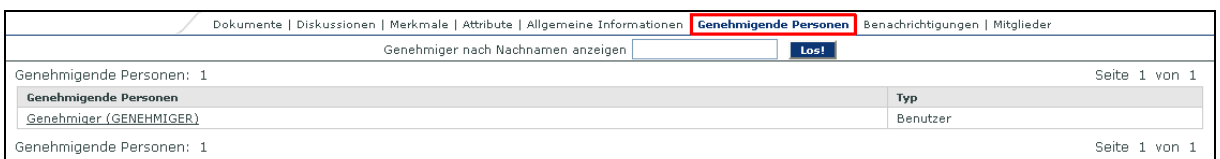

Ein **Klick auf** *Genehmigende Personen* zeigt die Mitglieder an, welche berechtigt sind, Druckfreigabestatus zu vergeben.

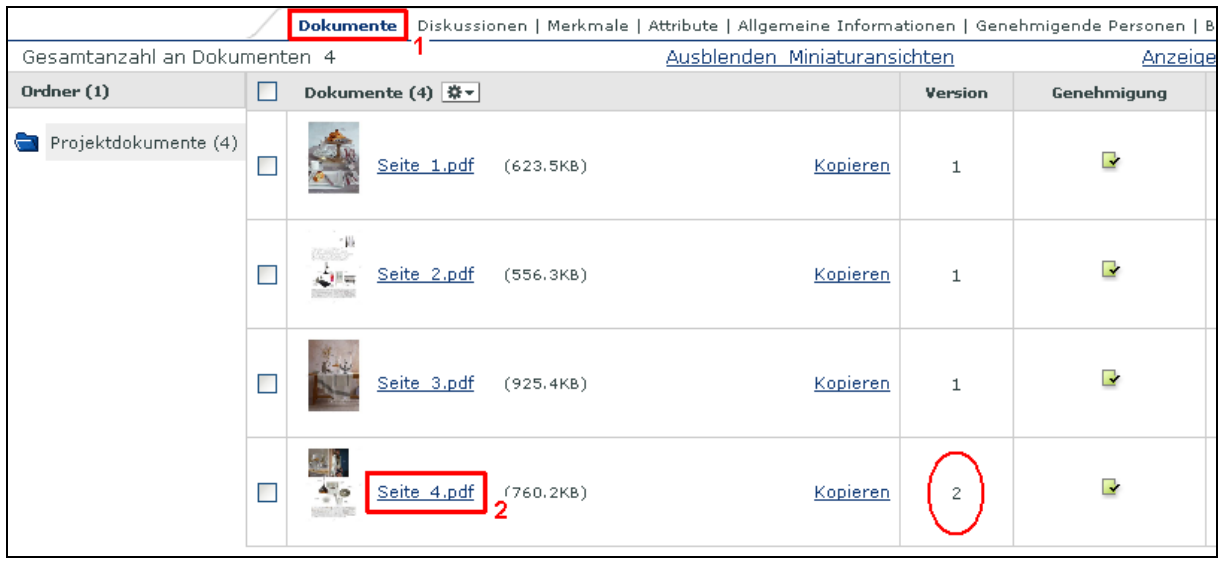

Um die Rückgabefrist bzw. das Fälligkeitsdatum oder den Aktionsverlauf eines Dokuments abzufragen, **klicken Sie bitte auf den Namen des Dokuments**.

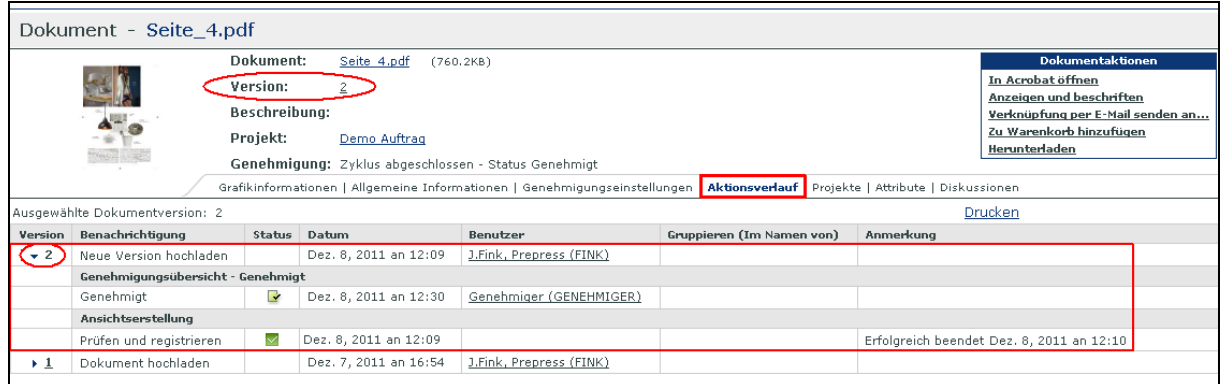

Der *Aktionsverlauf* zeigt die Details der aktuellen Dokumentversion.

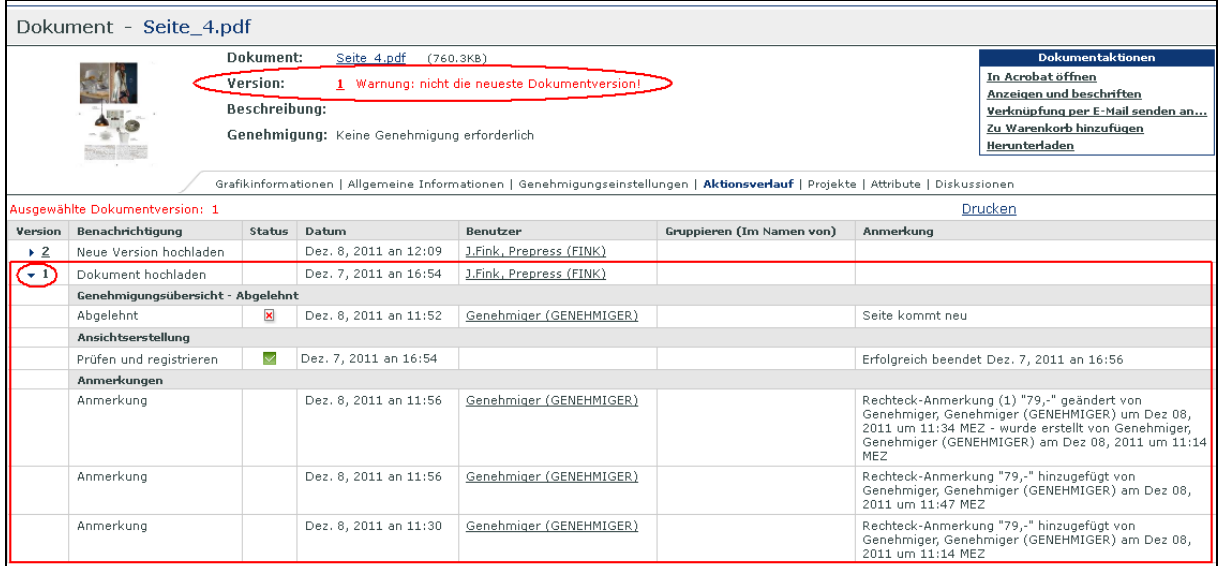

Ein **Klick auf die** *Versionsnummer* zeigt die Details früherer Dokumentversionen.

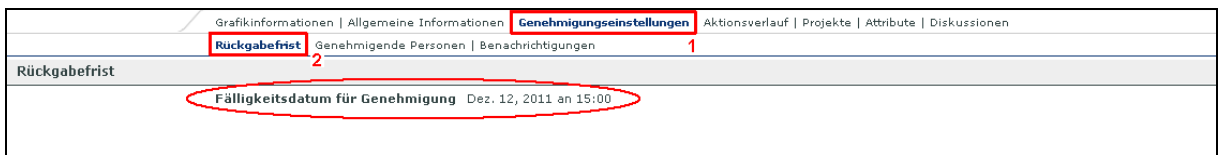

Ein **Klick auf** *Genehmigungseinstellungen* **und** *Rückgabefrist* zeigt Ihnen das Fälligkeitsdatum des Dokuments.

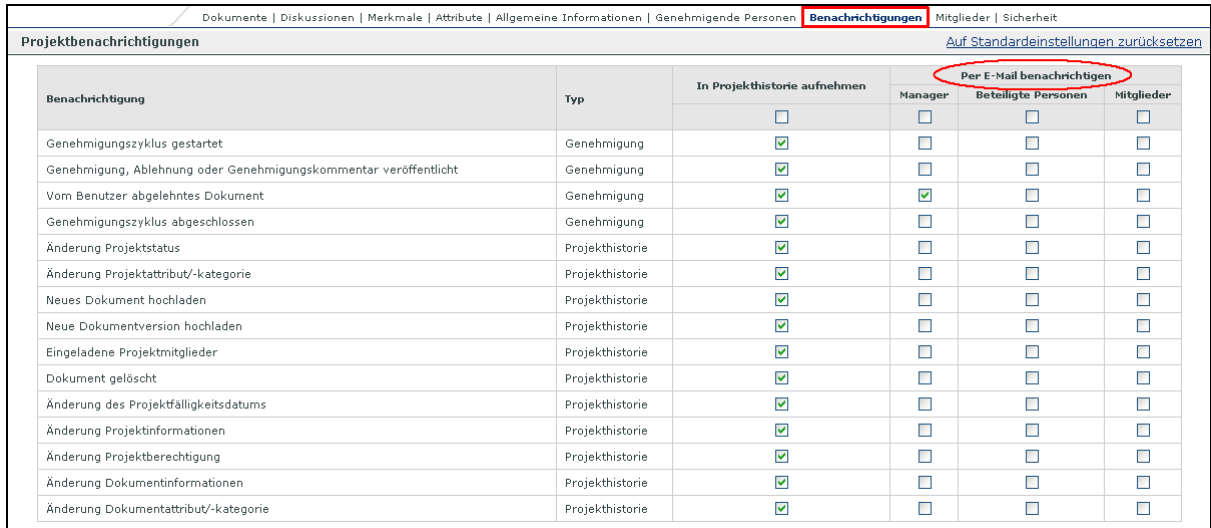

Eine Übersicht der verschiedenen Status, bei welchen eine **automatische eMail** an bestimmte Mitglieder verschickt werden kann (Administratoransicht).

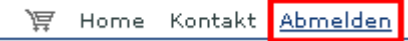

Viel Spaß wünscht Ihnen die J.Fink Druck!